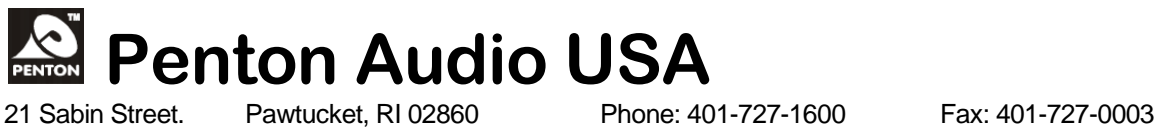

# TECH TIPS

## 2013 – Vol. 1

## *Changing Out an Audio Board in UAPg2 or CORE*

#### **HARDWARE**

- *Save design in Unit prior to changing out hardware.*
- **First – Power unit off by disconnecting power cord – not just turning unit off (this is just standby condition).**
- **Remove the 5 screws holding the cover in place – gently remove top cover.**
- **Gently remove the board that is connected to back of all four audio boards – Boards in slot A and C will have a jumper in the far connector – this will have to be removed and replaced as well – regardless if input or output expansion card is used.**
- **Remove all connectors and screws.**
- **Replace with new audio board.**
- **Carefully replace connectors and screws previously removed.**
- **Carefully reattach board on back-end of the four audio cards.**
- **Replace cover and 5 external screws.**

### **SOFTWARE**

- **It is a good idea to "Update" you software and machine firmware prior to moving to next steps – this is especially important if you are adding a U-Input card to an existing machine with older cards or software. This is found in the "Tools" menu – remember to update both DSP and MCU tabs – click "Yes" to reset machine afterwards. Latest software is available at [www.penton-usa.com](http://www.penton-usa.com/) for free download.**
- **Since you have now changed the hardware configuration – you will not be able to compile and store your old design. Once you started your**

**unit back up – Open your** *saved* **design – do not compile or store – you will get an error message concerning different audio I/O configuration.**

- **In the Main Device window where the CORE machine is located – to to "Audio Processors" in the left-hand window and drag another processor into the window. The software will automatically "Digi-Link" the two together. Configure to new audio I/O setup as needed.**
- **Double-click saved design you brought in and go into the design "Component" window and "Copy" all the DSP components - except the input and output modules - to the clipboard (highlight and right-click – copy just like you would in any Windows program).**
- **Close out old design and double-click into new processor you dragged into the window and configured - please note whether you have U-Input or older input cards – (U-Input card's sensitivity goes down to -66dB – older cards only to -54dB).**
- **Paste your copied design into the window (there will be not wiring since the I/O has now changed).**
- **Rewire components in your design as needed.**
- **Delete old processor from design (you should now have only the newly configured processor in your design with the copied components – wired as needed.**
- **"Compile" and "Store."**

**Note:**

**If you are creating a new design – you do not need to copy or paste old design – just replace board, reconfigure and away you go!**